## VeriMark Windows 10 Manual Driver Install

Install the driver through Windows 10 Manual driver install

1. On the VeriMark support page, select **VeriMark IT** to go to the setup guides and driver download.  $\leftarrow$   $\rightarrow$   $\circlearrowleft$  https://www.kensington.com/software/verimark-setup/ \$ €

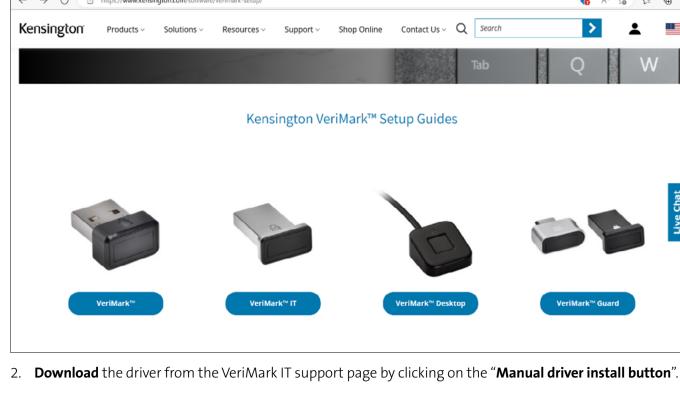

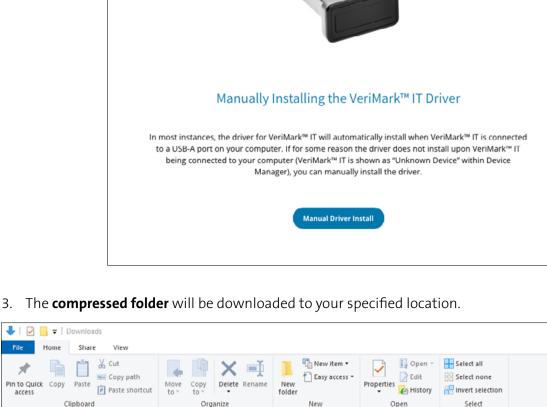

Extract

🙆 History

Cancel

🔐 Select none

-- Invert selection

Search Downloads Date modified Туре Quick access √ Today (1)

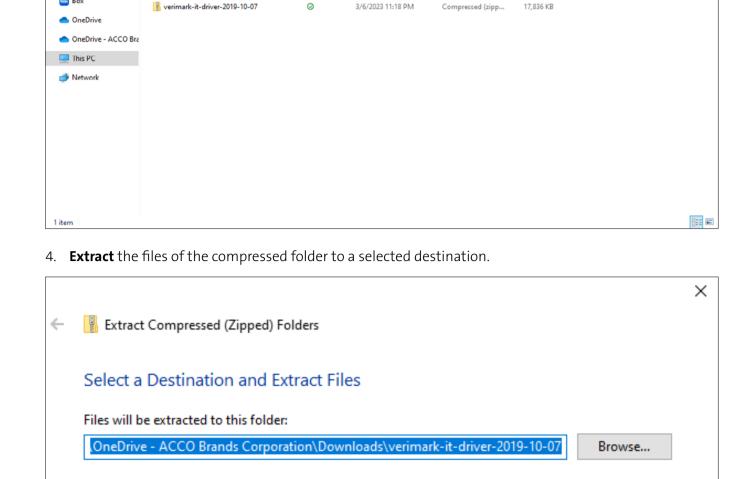

▼ | VeriMark IT Driver 2019-10-07 Home View Share w... Copy path 📝 Edit Easy access 🕈

Show extracted files when complete

5. **Double click extracted file** to install driver.

Paste shortcut

Pin to Quick Copy

→ 

→ DESKTOP-HKBPMN3

> > 🗃 Batteries

> 🚯 Bluetooth Cameras

> 4 Audio inputs and outputs

access

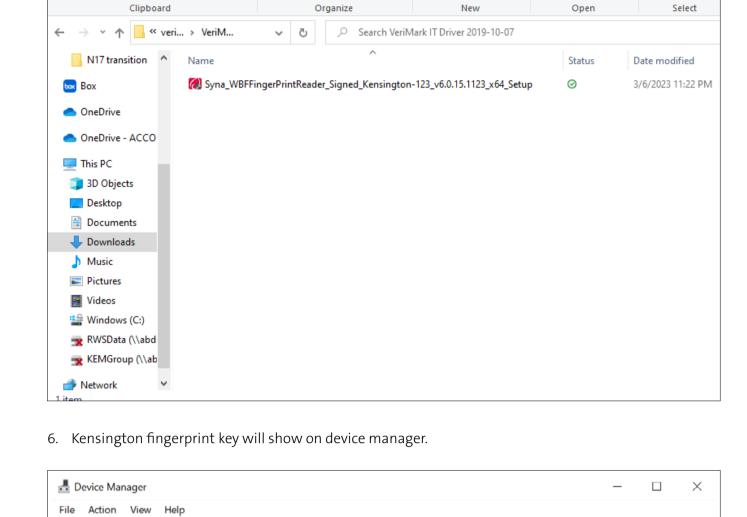

Delete Rename

New

folder

> 🖳 Computer Disk drives > 🐷 Display adapters

🗑 Kensington Fingerprint Key - USB 066 Windows Hello Face Software Device

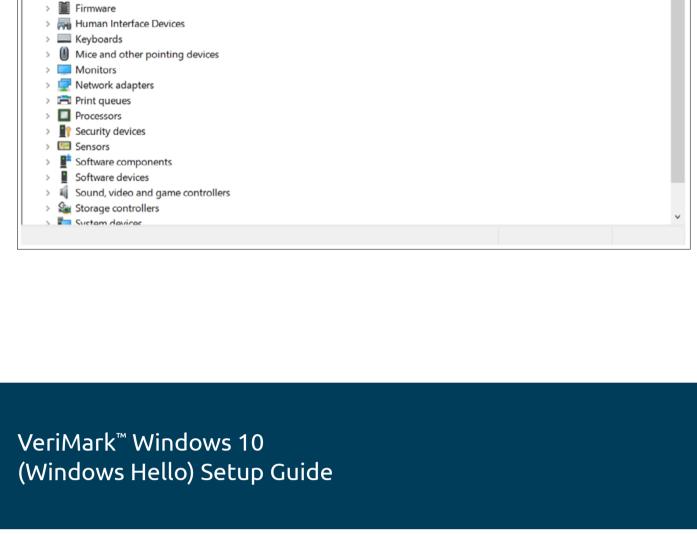

Create

Explore

Microsoft Edge

S

## Alarms & Clock BlueStacks Multi-Instance Manager

1. Select and click the **START** icon and select **Settings.** 

Search from Start Menu Discover Microsoft Edge

🖊 Acrobat Reader DC

3D Viewer

₿ Type here to search

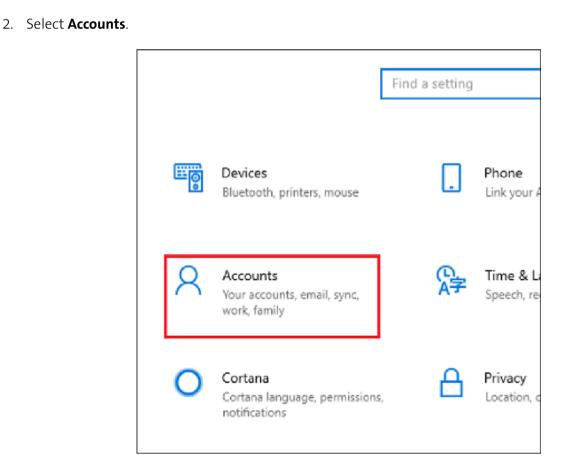

Settings

3. Click on the **Sign in options** tab.

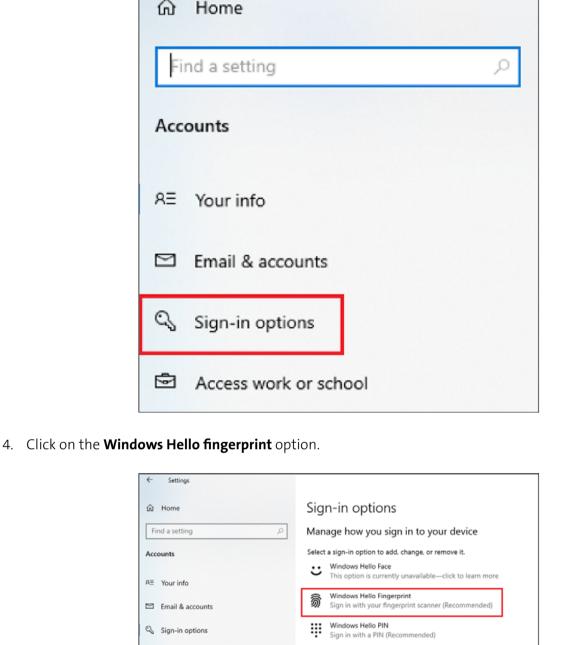

Security Key
Sign in with a physical security key

Require sign-in

\*⊖ Dynamic lock

Sign-in options

Manage how you sign in to your device Select a sign-in option to add, change, or remove it.

Security Key
Sign in with a physical security key

Windows Hello Face
This option is currently unavailable—click to learn more

You can sign in to Windows, apps, and services by teaching Windows to recognize your fingerprint.

Set up

When PC wakes up from sleep  $\ \lor$ 

Picture Password
Swipe and tap your favorite photo to unlock your device

If you've been away, when should Windows require you to sign in again?

Windows can use devices that are paired to your PC to know when you're away and lock your PC when those devices go out of range.

Windows Hello Fingerprint
Sign in with your fingerprint scanner (Recommended) Email & accounts Sign-in options Access work or school A Family & other users Windows Hello PIN
Sign in with a PIN (Recommended) C Sync your settings

ŵ Home

Accounts

R≡ Your info

Find a setting

5. Then click **Set up** button.

Windows Hello setup

Windows Hello setup

edges of your print.

Now try another angle

Next

9. Click on set up PIN.

Rest and lift your finger at different angles to capture the

Access work or school A Family & other users Sync your settings

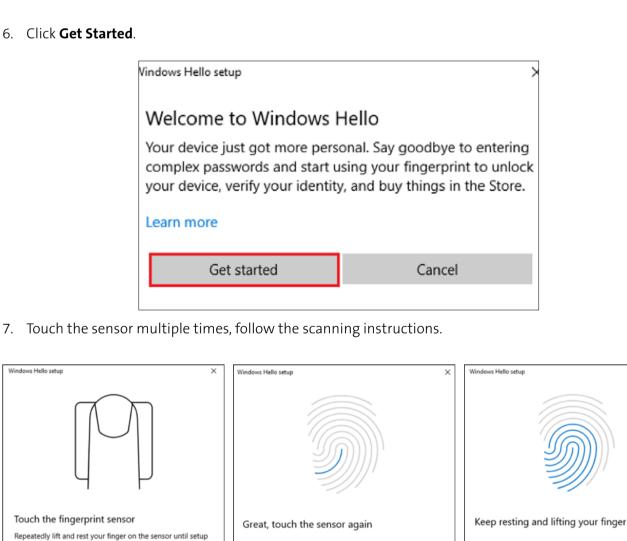

When prompted to try another angle **click next** and continue scanning and follow instructions.

Cancel

Windows Hello setup

Keep resting and lifting your finger

Cancel

Cancel

A couple more things... Create a PIN to use if fingerprint recognition is not available. You may never need it, but it will serve as a backup just in case. Once you set up your PIN, you will be able to sign in with

your fingerprint.

Add another finger

Windows Hello setup

Cancel

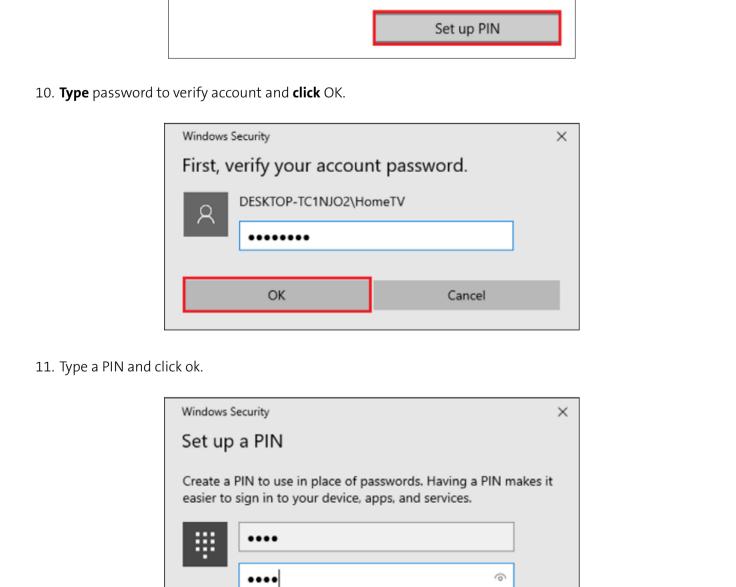

Include letters and symbols

Cancel

OK

12. If you want the PIN to contain **letters and symbols**, select the option.

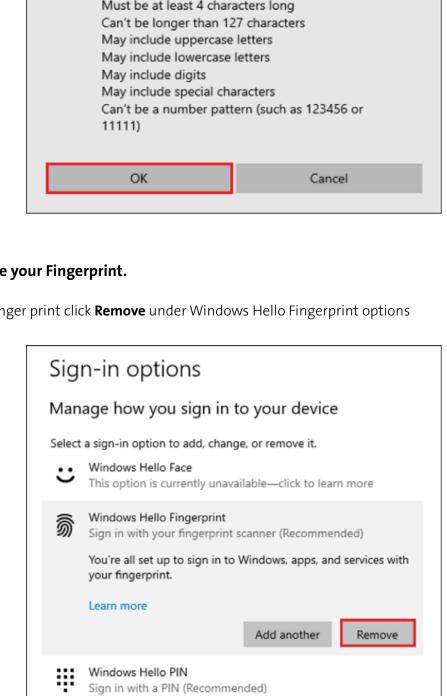

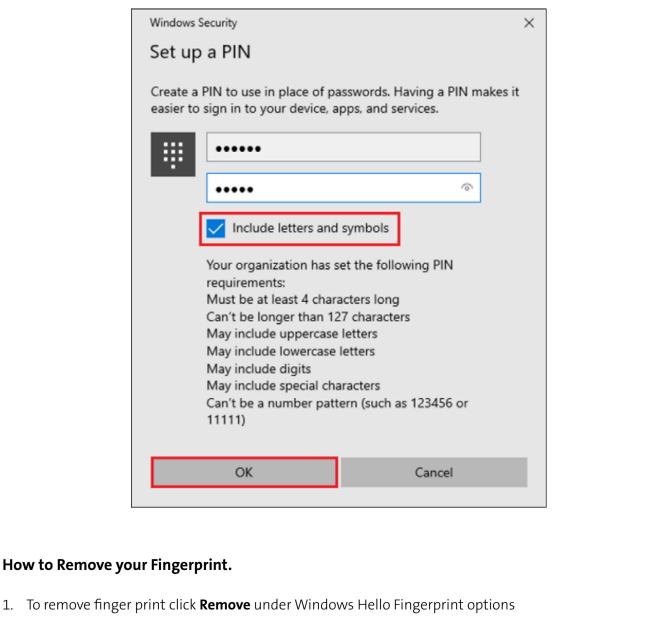

Security Key Sign in with a physical security key Password Sign in with your account's password Picture Password Swipe and tap your favorite photo to unlock your device

Products Group, a division of ACCO Brands. All rights reserved.

FOR MORE INFORMATION CONTACT: 1-855-692-0054 | sales@kensington.com

The Professionals' Choice™